# **Integrating a Zillow Account**

## **Introduction**

When you integrate your Total Expert account with your Zillow account, the information from contacts generated in Zillow is passed into your TE account to create new contact records.

Formerly, this integration used simple email parsing to create contact records in TE. However, the connection now uses a process that better protects data security, protecting both you and your prospects.

New and existing users must follow the steps below to generate credentials and connect their accounts.

## **Generating Credentials for Zillow**

#### **Note**

This integration requires a separate Zillow mortgage account prior to completing the integration in Total Expert. Total Expert does not provide this account.

Users generating credentials for a Zillow integration for the first time do not see the box shown in ste[p 3](#page-0-0) below and should skip to ste[p 4.](#page-1-0) Otherwise, the instructions are the same whether you are generating credentials for the first time or generating new credentials after having connected before.

To activate the integration:

- 1. Navigate to **settings menu → Integration Settings**.
- 2. Locate the Zillow option and click the **Connect with Zillow** button.

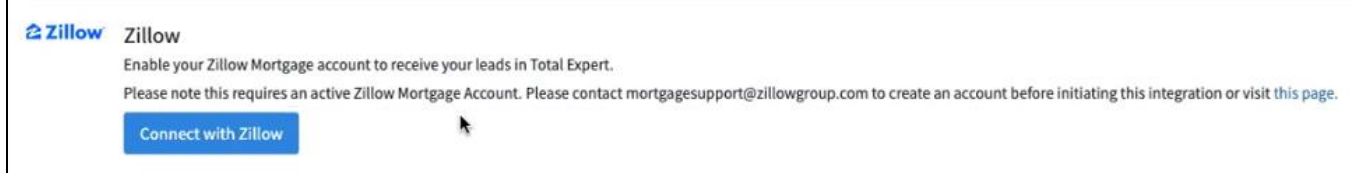

#### **Note**

If you have previously generated credentials, you are first shown a box with the existing information (shown in step [3](#page-0-0) below).

If you have not previously generated credentials, skip to ste[p 4.](#page-1-0)

<span id="page-0-0"></span>3. On the first Zillow Integration page, click the **Regenerate Credentials** button.

#### **Warning**

Once you regenerate new credentials, any existing connection to the Zillow account will be broken, and no new leads will be received until you complete the integration with the new credentials.

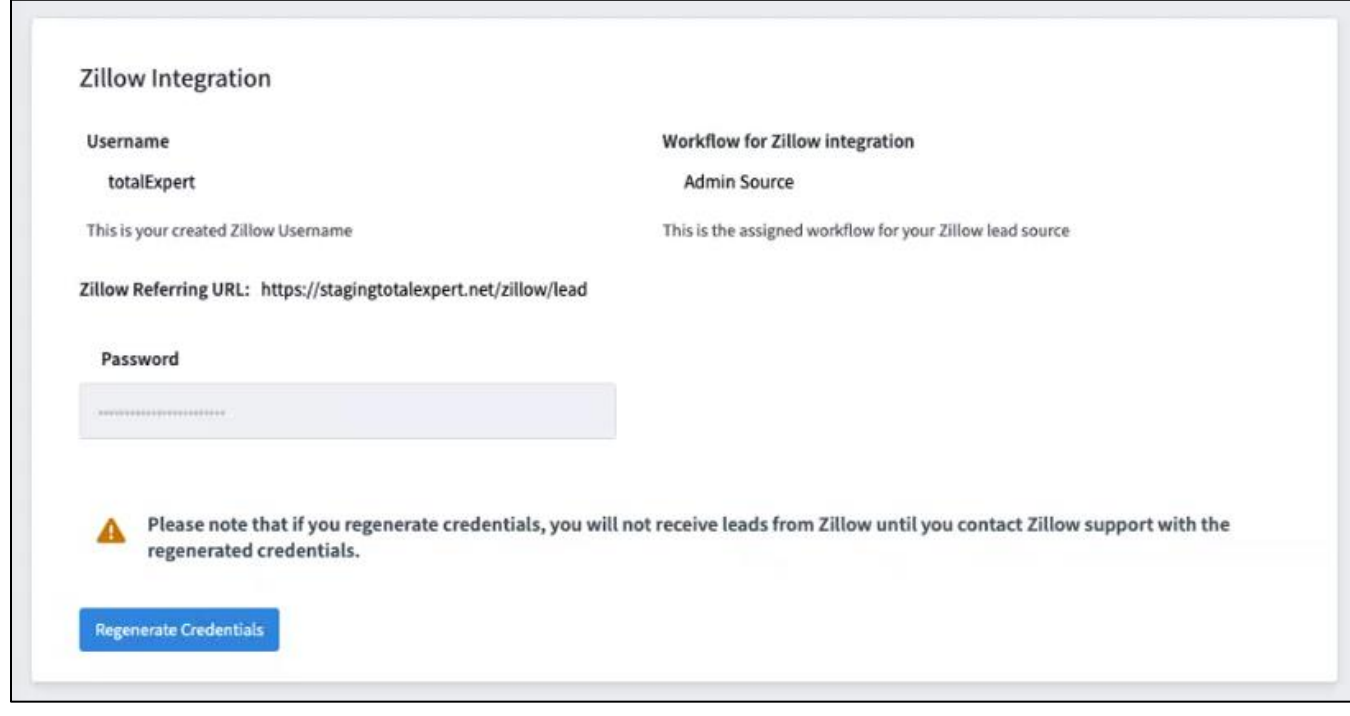

- <span id="page-1-0"></span>4. On the next page:
	- a. Enter a username in the **Create Username** field.
	- b. In the **Select an entity to create with this integration** drop-down list, select the **Contacts** entity so that incoming data from Zillow will be parsed into contact records in your TE account.
	- c. Click the **Generate my passcode** button.

#### Zillow Integration

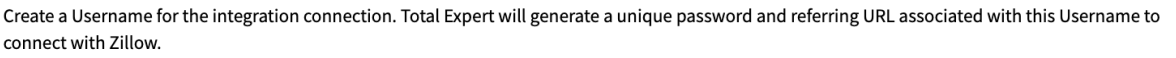

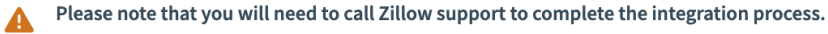

Leads from Zillow will be available once you are connected using the new credentials.

#### **Create Username**

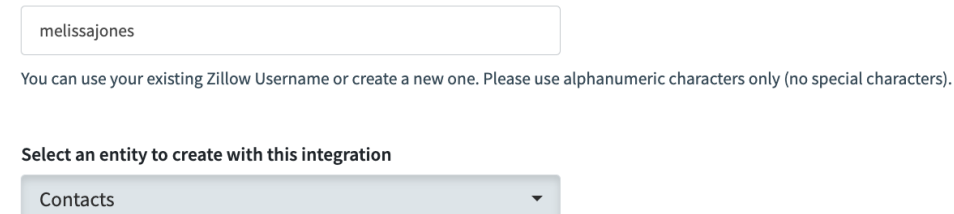

Prepare to save/copy the new credentials on the next screen

Select an Entity

Generate my passcode

Contacts

- 5. On the final page, all the necessary information to connect with Zillow is displayed, including a new password.
	- a. Copy the Username and Zillow Referring URL directly into a separate document.
	- b. Click the **Copy this password** button to copy the text in the Password box; paste this into the document with the other information.
	- c. Send an email to Zillow support at the email address provided on the screen (or your Zillow account manager) and include the contents of your document.
		- i. In the email, ask to turn on your CRM integration.
		- ii. Zillow needs the Username, Password, and Zillow Referring URL to update your credentials in their system.

#### **Note**

Zillow Premier Agents can update this information themselves using the instructions foun[d here.](https://zillow.zendesk.com/hc/en-us/articles/1500004256062-App-Integrations-Setup-One-Way-Integration-Integrate-Your-Third-Party-CRM-with-Zillow-)

#### **Warning**

Do *not* navigate away from this page until you have copied the Username, Password, and Zillow Referring URL and pasted them into a document.

The password will *not* be available to you again, and Total Expert cannot retrieve it for you. If you leave this screen without copying the information, you will have to start over.

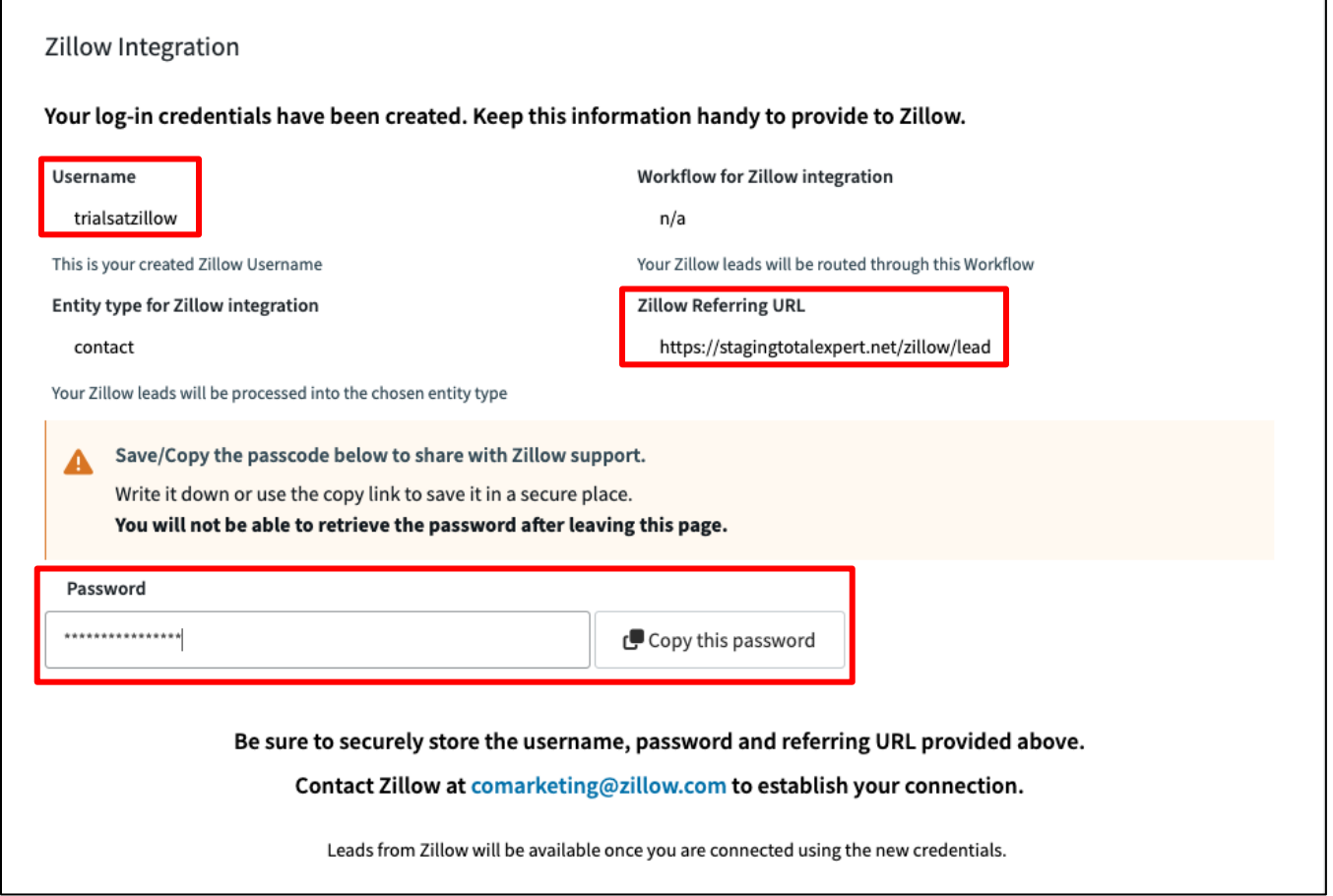

#### **Note**

These are the new username and password for your TE/Zillow integration. They do *not* replace your login credentials for either TE or Zillow.

Once the connection with Zillow is complete, you can navigate away from this page if you still have it open, and contacts will start flowing into Total Expert.

## **Troubleshooting**

### **Warning**

If you regenerate credentials after connecting with Zillow, your leads will stop coming in. You must complete the connection process again and contact Zillow with the new credentials.